## **VX7528/VX7228/VX7020N GPS Firmware Update Method**

Download the GPS firmware update for your model receiver listed above to your desktop (as shown below in the Red box) from [https://www.jensenmobile.com/software](https://www.jensenmobile.com/software-updates.html)[updates.html.](https://www.jensenmobile.com/software-updates.html)

NOTE: Be sure to only download the firmware for your model receiver only so there is no chance of damage to your receiver.

VX7528 GPS No Sound Issue Update Firmware (190418) VX7228 GPS No Sound Issue Update Firmware (190418) VX7020N GPS No Sound Issue Update Firmware (190418)

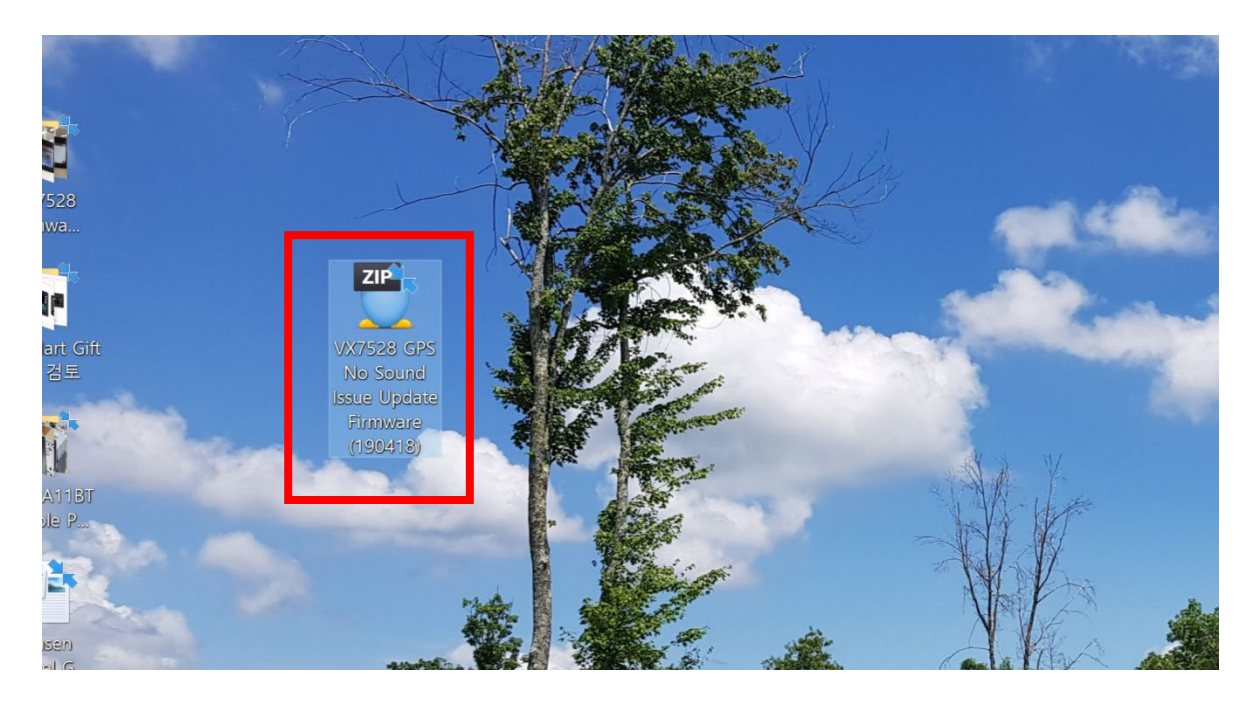

Once downloaded, unzip the firmware file. This will create a folder on your desktop containing the updated files as shown below in the Red box

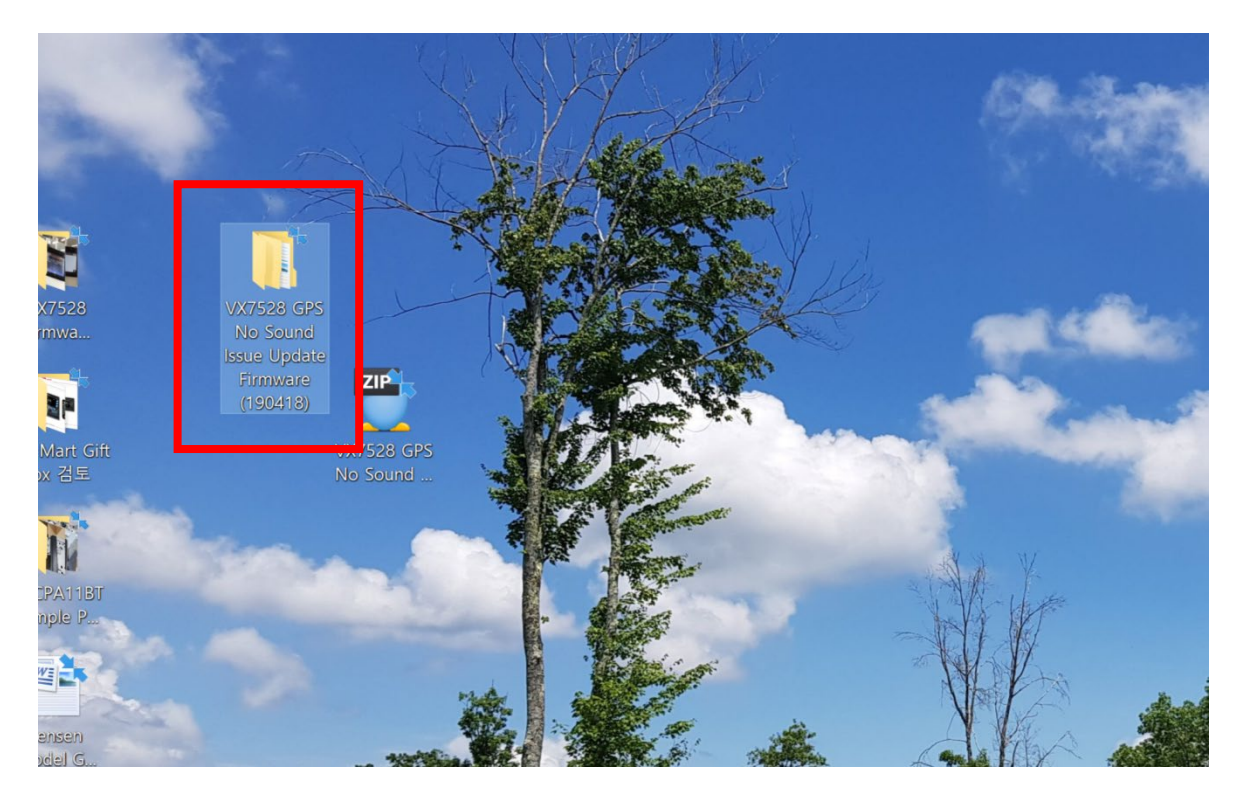

Double click the folder to open the folder to view the update files (as shown below).

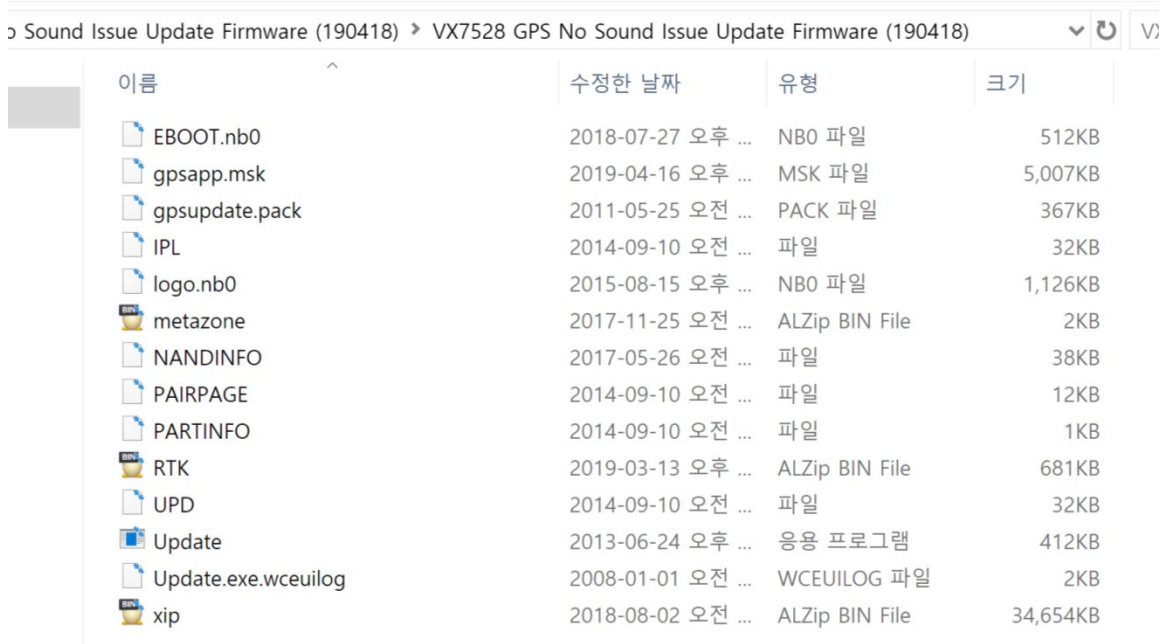

You will need an empty microSD card 8GB OR SMALLER, (**do not use the microSD card from the receiver as this will erase your map data**)

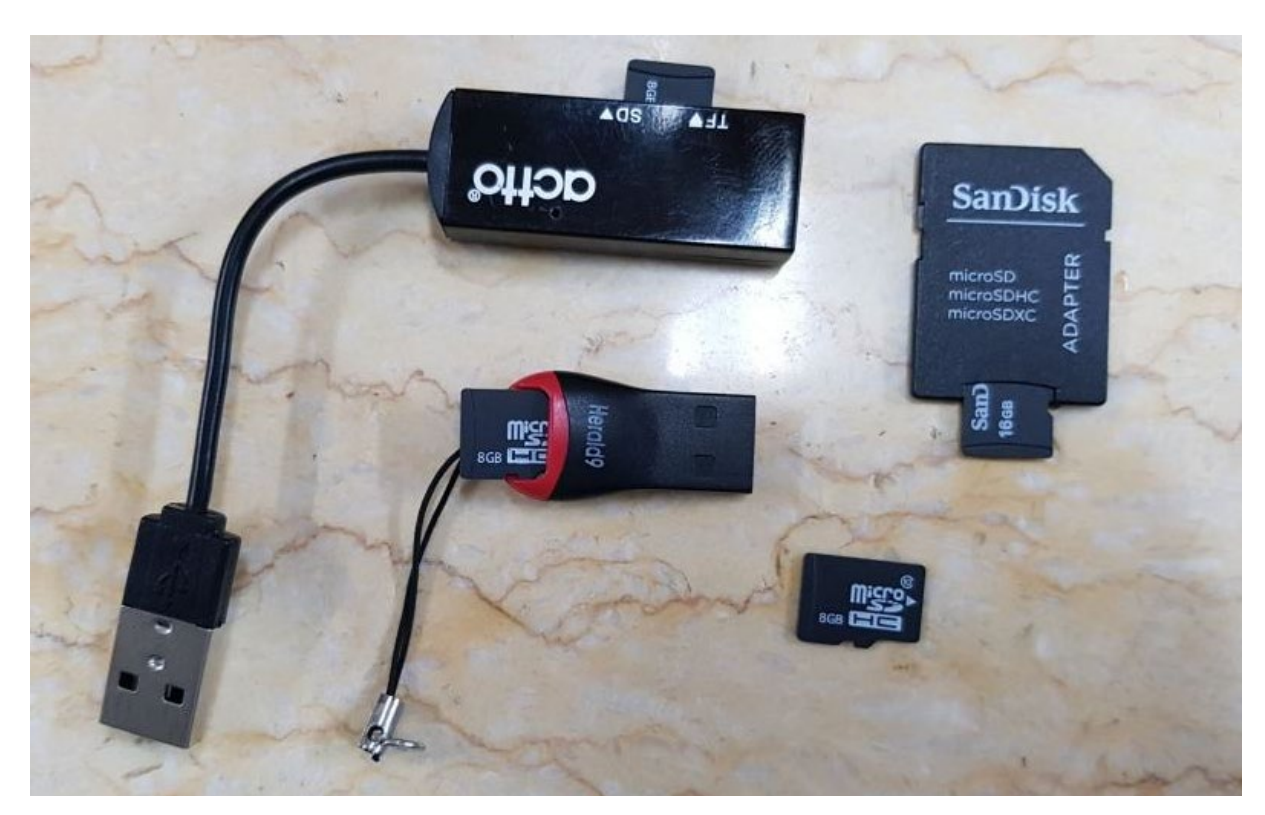

Plug the microSD card adapter or USB/microSD card reader into a USB port of your computer. Copy all files contained in the firmware folder on your desktop onto the blank microSD card. DO NOT PUT ANY FILES INTO ANY FOLDER, ALL FILES SHOULD BE ON THE ROOT OF THE SD CARD.

Next remove the microSD card that contains GPS firmware from the microSD card reader or USB/microSD card reader. Now you are ready to update the GPS firmware for your receiver.

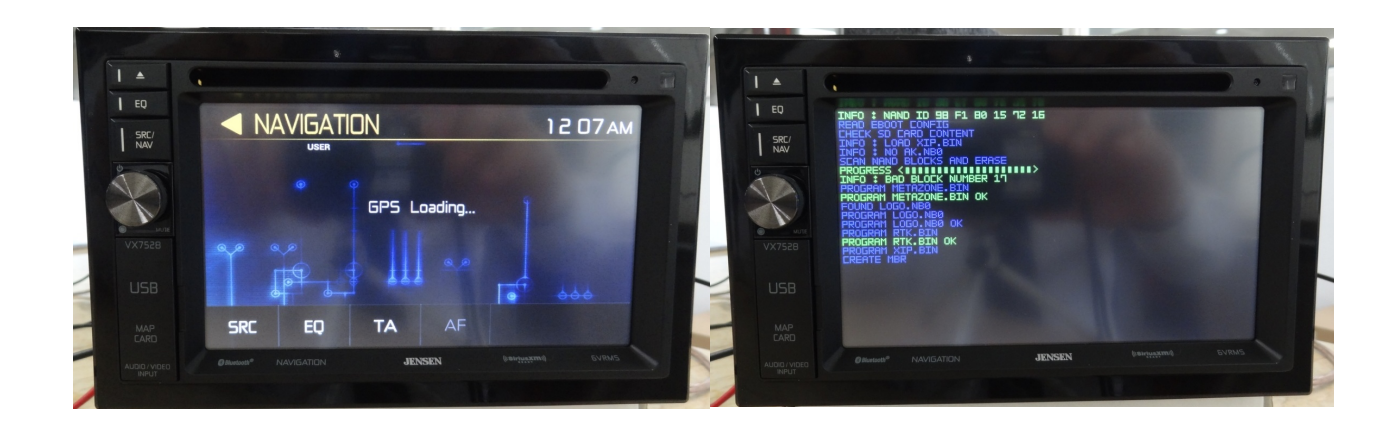

Turn off ACC and remove the Navigation SD card and insert the SD with the update files. Turn on ACC and select the Navigation. Wait for the files to load and update.

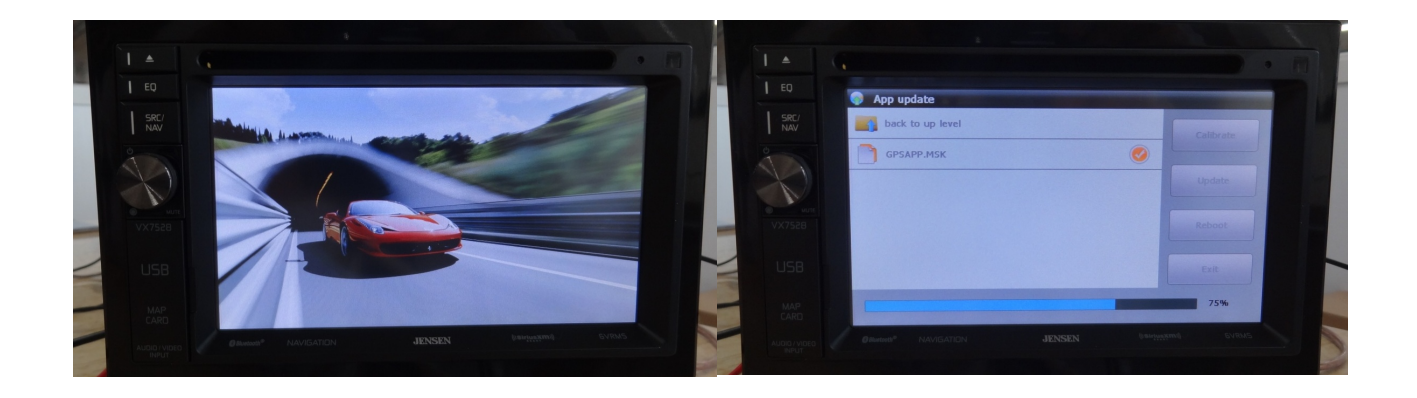

When the update is complete you will see the below screen with the updated firmware version (in RED box shown below). This means the firmware has been updated.

Next, remove the microSD card that contains the firmware files and replace it with the microSD card that came with the radio that contains the map data.

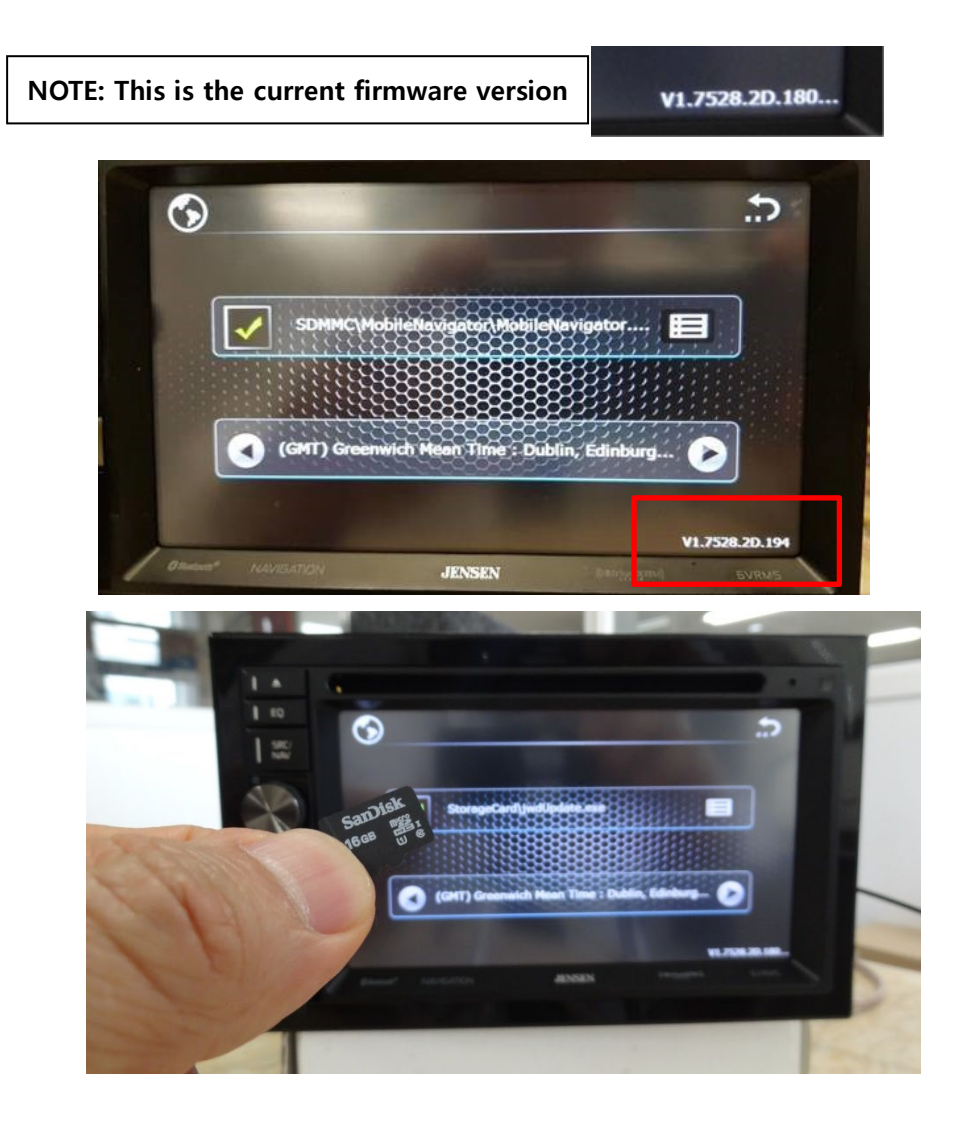

Next, go to the Settings from the Main Menu screen and tab over till you get to the Version page. Press the Version tab and the Reset Nav pop-up window will appear on the screen. Next, press Ok on the screen to return to the Navigation screen.

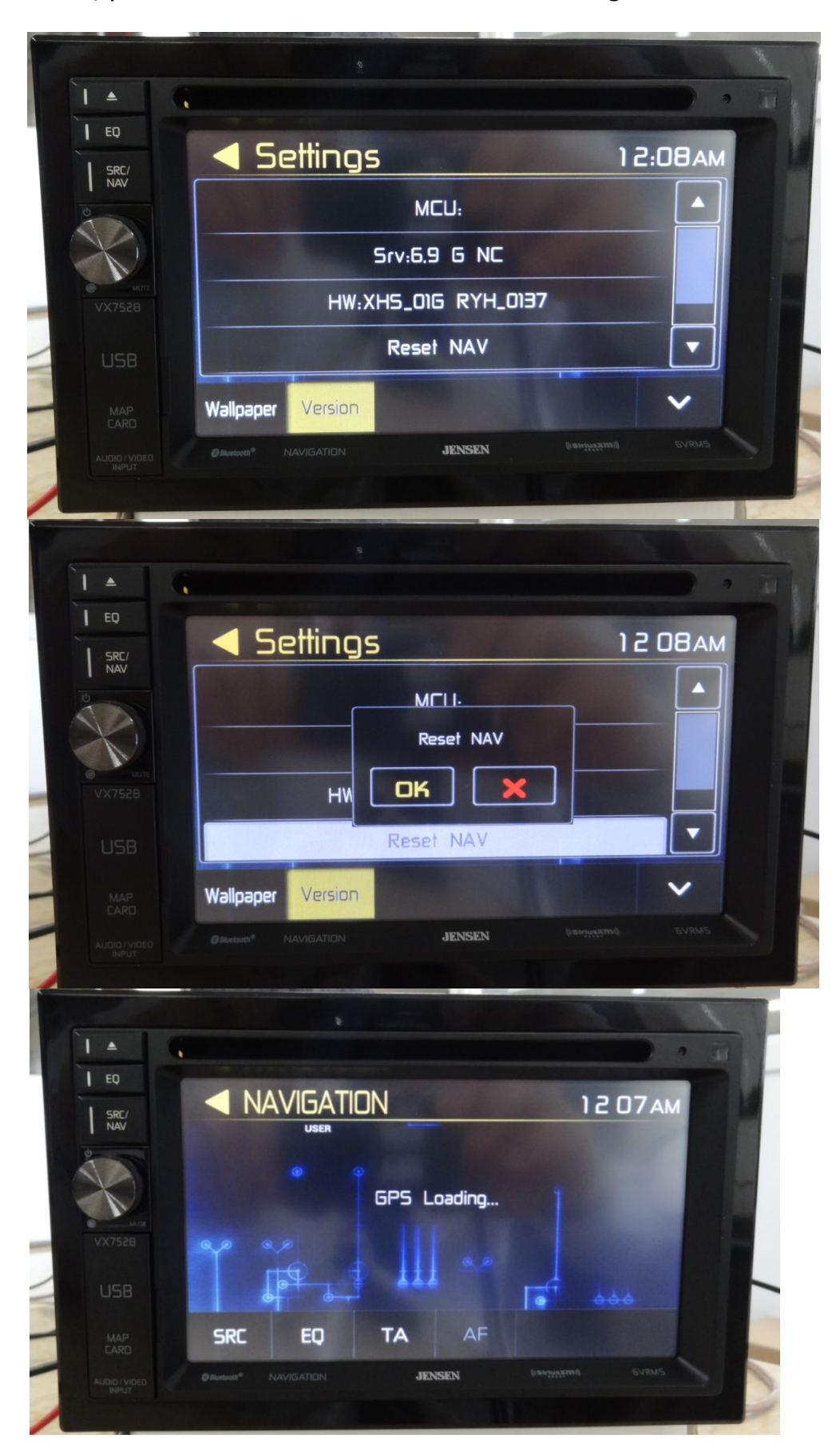

Select the file search option, as described below by red circle

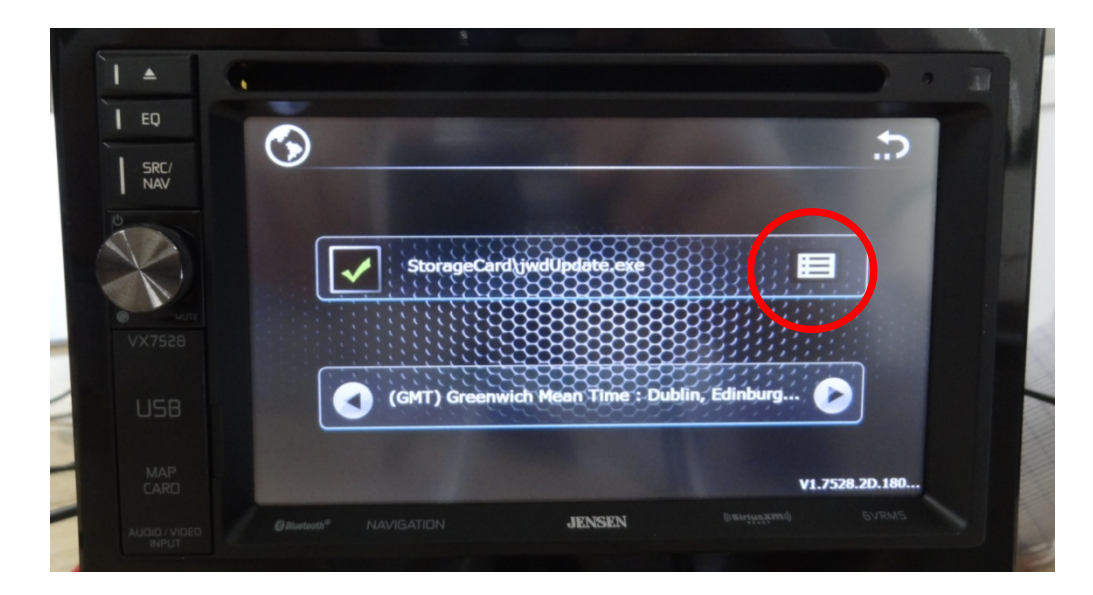

Select the folder named SDMMC.

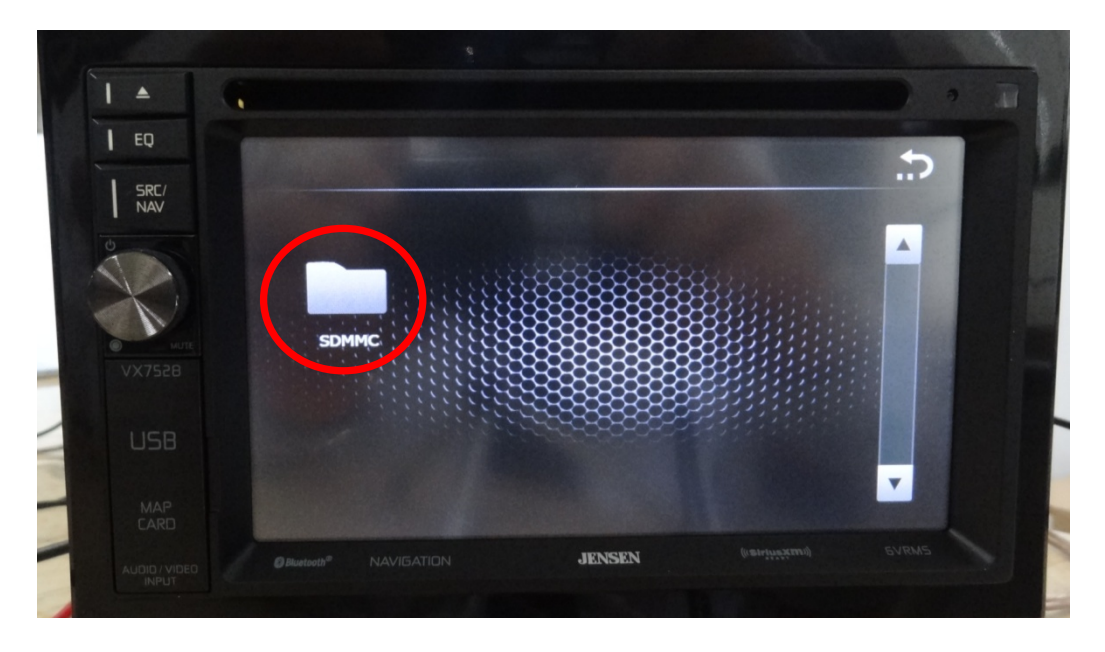

Select the folder named MobileNavi.

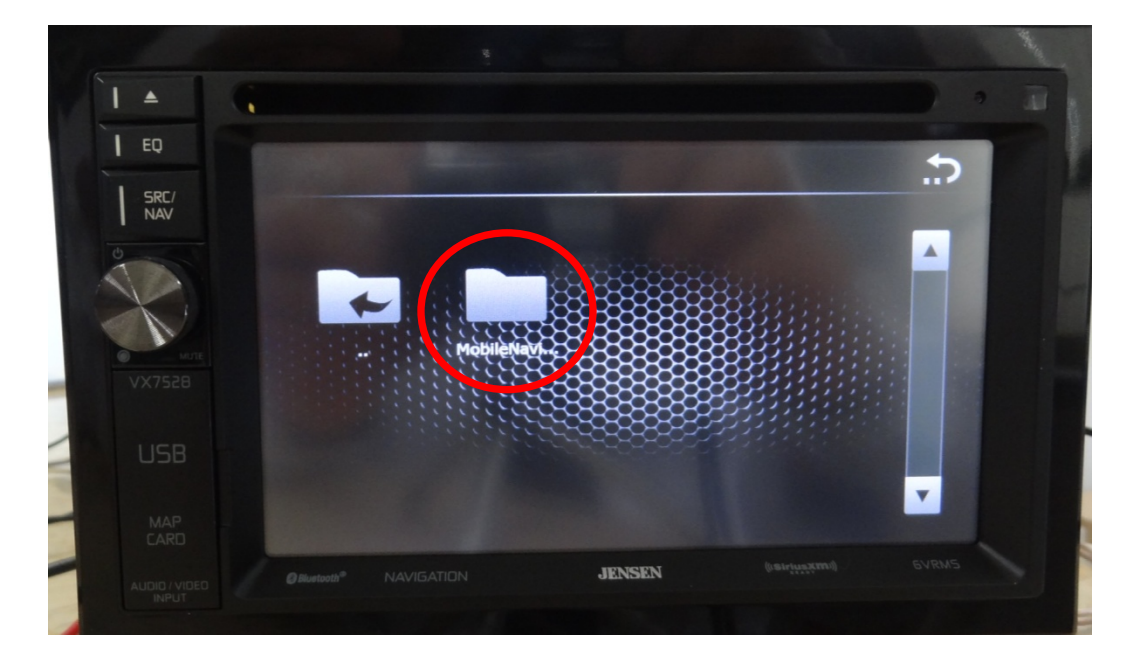

Then select the folder with MobileNavi EXE, now turn off/on ACC. **PLEASE BE SURE TO SELECT YOUR CORRECT TIME ZONE.**

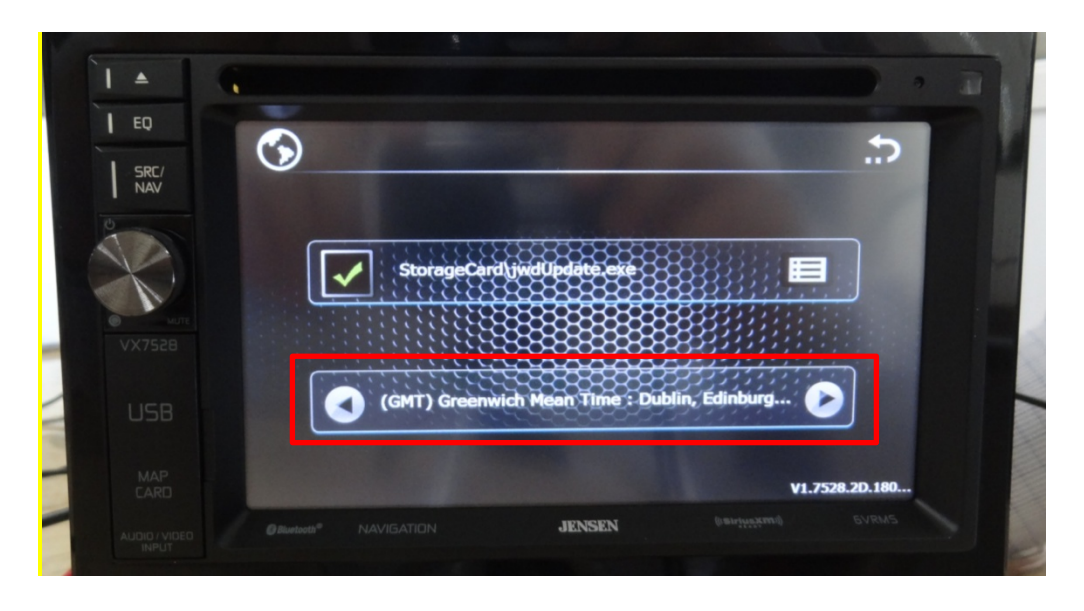

When you turn on ignition, navigation is now operating.

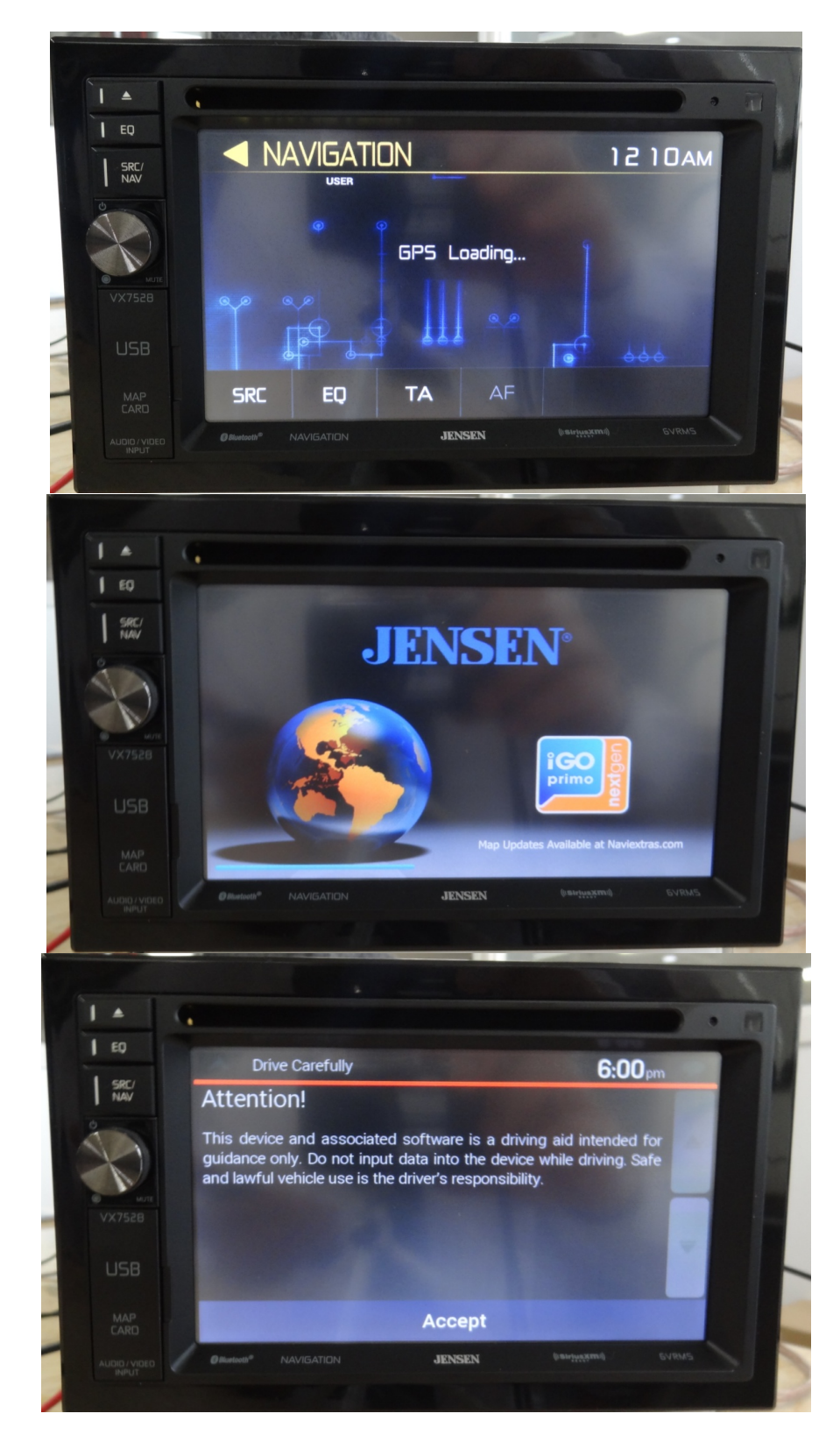